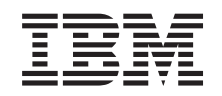

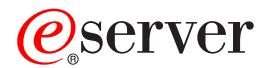

iSeries 270 en 8xx Operations Console vervangen door twinaxconsole (5540)

Versie 5

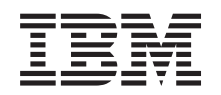

# ERserver

iSeries 270 en 8xx

Operations Console vervangen door twinaxconsole (5540)

Versie 5

### **Operations Console vervangen door twinaxconsole**

### **Voordat u begint**

Deze voorziening kan door de klant worden geïnstalleerd. U kunt er dan ook voor kiezen om deze installatie niet zelf uit te voeren. U kunt contact opnemen met IBM of met een geautoriseerde dealer om de voorziening tegen betaling voor u te laten installeren.

U dient er rekening mee te houden dat het extra tijd kost om uw taken te voltooien, een backup te maken van uw systeem, uw systeem op te starten en uw hardwareconfiguratie te controleren.

Deze instructies bestaan uit de volgende stappen:

- v U verwijdert de panelen van de systeemeenheid.
- v U installeert de nieuwe hardware.
- U plaatst de panelen terug.
- Voer een opstartprocedure (IPL) uit op uw systeem.
- v U controleert de nieuwe hardwareconfiguratie.

De systeemeenheid waarover u beschikt, ziet er misschien anders uit dan de systeemeenheid die bij sommige instructies staat afgebeeld. Dit maakt echter geen verschil voor de stappen die u moet uitvoeren.

- \_\_ 1. Controleer of u recent een backup van uw systeem hebt gemaakt (inclusief besturingssystemen, gelicentieerde programma's en gegevens).
- \_\_ 2. Lees deze instructies aandachtig door voordat u verdergaat.
- \_\_ 3. Als de verkeerde onderdelen zijn geleverd, als onderdelen ontbreken of als onderdelen zichtbaar zijn beschadigd, kunt u contact opnemen met:
	- Uw geautoriseerde leverancier.
	- IBM Rochester Manufacturing Automated Information Line (R-MAIL)
		- 1-800-300-8751 (Verenigde Staten)
		- 1-507-253-5242 (alle landen behalve de Verenigde Staten).
- \_\_ 4. Als er tijdens de installatie problemen optreden, kunt u contact opnemen met de serviceprovider of met uw geautoriseerde dealer.
- \_\_ 5. Ga eerst na of er nog andere PTF-vereisten zijn voordat u de nieuwe voorziening installeert. Ga naar de volgende website:

<http://www-912.ibm.com/supporthome.nsf/document/10000051>

- a. Kies **All Documents**.
- b. Kies **Collapse**.
- c. Kies **General Information**.
- d. Kies **Offerings**.
- e. Kies **Feature Prerequisites**.
- f. Kies **Customer Install Features Prerequisites**.
- g. Zoek de featurecode en de OS/400-release op en controleer de vereisten.

### **Systeemeenheid uitzetten**

\_\_ 1. Controleer of alle taken zijn voltooid.

\_\_ 2. Als alle taken voltooid zijn, typt u **pwrdwnsys \*immed** op de opdrachtregel en drukt u op Enter.

**Opmerking:** Als zich tijdens de installatie problemen voordoen kunt u contact opnemen met uw geautoriseerde dealer of met uw serviceprovider.

- \_\_ 3. Als de systeemeenheid geheel is uitgeschakeld, ontkoppelt u alle PC's van de systeemeenheid. Schakel alle apparaten die zijn verbonden met de systeemeenheid, zoals printers en beeldschermen, uit.
- \_\_ 4. Haal alle netsnoeren uit het stopcontact, zoals die van printers en beeldschermen.
- \_\_ 5. Trek het netsnoer van de systeemeenheid en de netsnoeren van alle daarop aangesloten uitbreidingseenheden uit het stopcontact.
- \_\_ 6. Raadpleeg **["De panelen verwijderen" op pagina 11](#page-14-0)** voor informatie over het verwijderen van de panelen van de systeemeenheid.
- \_\_ 7. **Sluit de polsband aan om elektrostatische ontladingen te voorkomen die de apparatuur kunnen beschadigen.** Bevestig de klevende kant van het folie op een ongeverfd oppervlak op de behuizing van de eenheid.

#### **Opmerkingen:**

- a. Tref dezelfde voorzorgsmaatregelen als wanneer u zonder de polsband zou werken. Met de 2209 Disposable Wrist Strap (wegwerppolsband) kunt u statische elektriciteit beperken. Het risico van een elektrische schok blijft echter altijd aanwezig bij het omgaan met elektrische apparatuur, ook met de polsband.
- b. Rol de polsband af en verwijder de bedekking van het koperfolie aan het uiteinde.
- c. Maak het koperfolie ergens op het metalen oppervlak van de behuizing van de eenheid vast (elektrische aarde). Deze plek moet **onbedekt en ongeverfd** zijn.

#### **De 2746-werkstationadapterkaart installeren**

\_\_ 1. **Gevaar!**

**Ter voorkoming van een elektrische schok als gevolg van het aanraken van voorwerpen met verschillende aarding dient u de signaalkabels zo mogelijk met één hand aan te sluiten en te ontkoppelen. (RSFTD004)**

- 2. Wanneer u gebruikmaakt van een lokale console in een netwerk (LANconsole), verwijdert u de netwerkkabel van de console.
- \_\_ 3. Wanneer u gebruikmaakt van een direct aangesloten lokale console, ontkoppelt u de Operations Console-kabel die is aangesloten op de kaart in één van de volgende posities:
	- v **Systeemeenheid 270 of 810**, positie C07. Raadpleeg ["Configuratietabellen" op pagina 17](#page-20-0) voor meer informatie.
	- v **Systeemeenheid 820**, positie C06. Raadpleeg ["Configuratietabellen" op](#page-20-0) [pagina 17](#page-20-0) voor meer informatie.
	- v **Systeemeenheid 825**, positie C07. Raadpleeg ["Configuratietabellen" op](#page-20-0) [pagina 17](#page-20-0) voor meer informatie.
	- Systeemeenheid 830, 840, SB2 of SB3, positie C02. Raadpleeg ["Configuratietabellen" op pagina 17](#page-20-0) voor meer informatie.
- v **Systeemeenheid 870 of 890**, positie C02. Raadpleeg ["Configuratietabellen" op pagina 17](#page-20-0) voor meer informatie.
- 4. Ier er een 2746-kaart geïnstalleerd in een van de volgende posities?
	- v **Systeemeenheid 270 of 810: C06**
	- Systeemeenheid 820: C04 of C11
	- v **Systeemeenheid 825: C07**
	- v **830-, 840-, SB2-, SB3-systeemeenheid: C04, C06, C07, C09 of C10**
	- v **Systeemeenheid 870 of 890: C04, C06, C07, C08 of C09**
	- Nee: Ga verder met de volgende stap.
	- \_\_ **Ja**: Ga naar ["Kabel van twinaxconsole aansluiten op de](#page-9-0) [twinaxkabelaansluiting" op pagina 6.](#page-9-0)
- \_\_ 5. Voordat u de kaart uit de systeemeenheid verwijdert, moet u controleren of er nog een andere positie beschikbaar is om de kaart die u verwijdert opnieuw te installeren.

Raadpleeg hiervoor het PCI-kaartgebied. Zijn er nog posities vrij?

- \_\_ **Ja**: Ga naar het onderwerp PCI-kaart installeren in het *Informatiecentrum* voor instructies bij het *verplaatsen van een kaart in de iSeries*.
- \_\_ **Nee**: Raadpleeg de volgende informatie om vast te stellen waar u de kaart het beste kunt plaatsen.
	- Ga naar het onderwerp PCI-kaart installeren in het *Informatiecentrum*
	- Neem contact op met de serviceprovider of met uw geautoriseerde dealer.
- \_\_ 6. **Waarschuwing:** Adapterkaarten zijn kwetsbaar. Draag daarom **altijd een antistatische polsband**, pak de kaarten alleen bij de randen vast en raak de elektrische circuits niet aan.
- \_\_ 7. Installeer de nieuwe 2746-adapterkaart in een van de volgende posities:
	- v **Systeemeenheid 270: C06**
	- v **Systeemeenheid 810: C07**
	- v **Systeemeenheid 820: C04 of C11**
	- v **Systeemeenheid 825: C06**
	- v **Systeemeenheid 830, 840, SB2 of SB3: C04, C06, C07, C09 of C10**
	- v **Systeemeenheid 870 of 890: C04, C06, C07, C08 of C09**

\_\_ 8. Heeft uw eenheid schroeven voor het bevestigen van de kaarten?

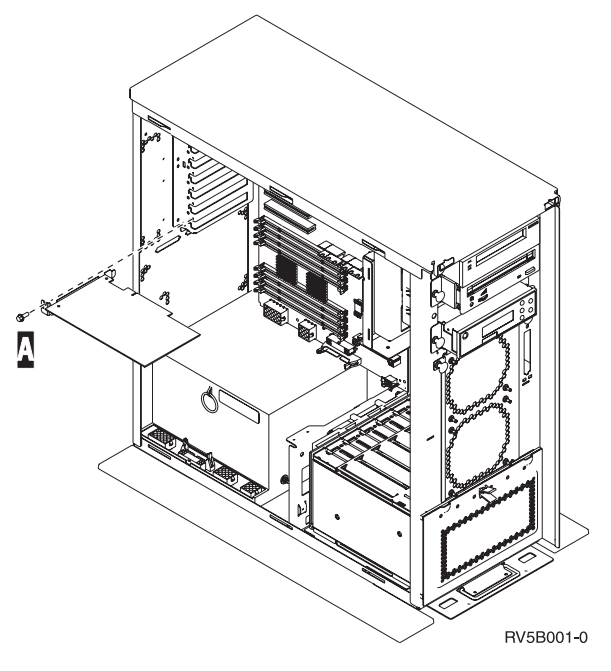

- Nee: Ga verder met de volgende stap.
- \_\_ **Ja**: Verwijder de schroef op de plaats waar u de kaart wilt installeren.
	- \_\_ Ga verder met stap [11 op pagina 6.](#page-9-0)
- \_\_ 9. Uw eenheid heeft klemmen voor het bevestigen van de kaarten.
- \_\_ 10. Open de blauwe grendel op de plaats waar u de kaart wilt installeren. Draai de grendel linksom en haal de zwarte grendel eruit.

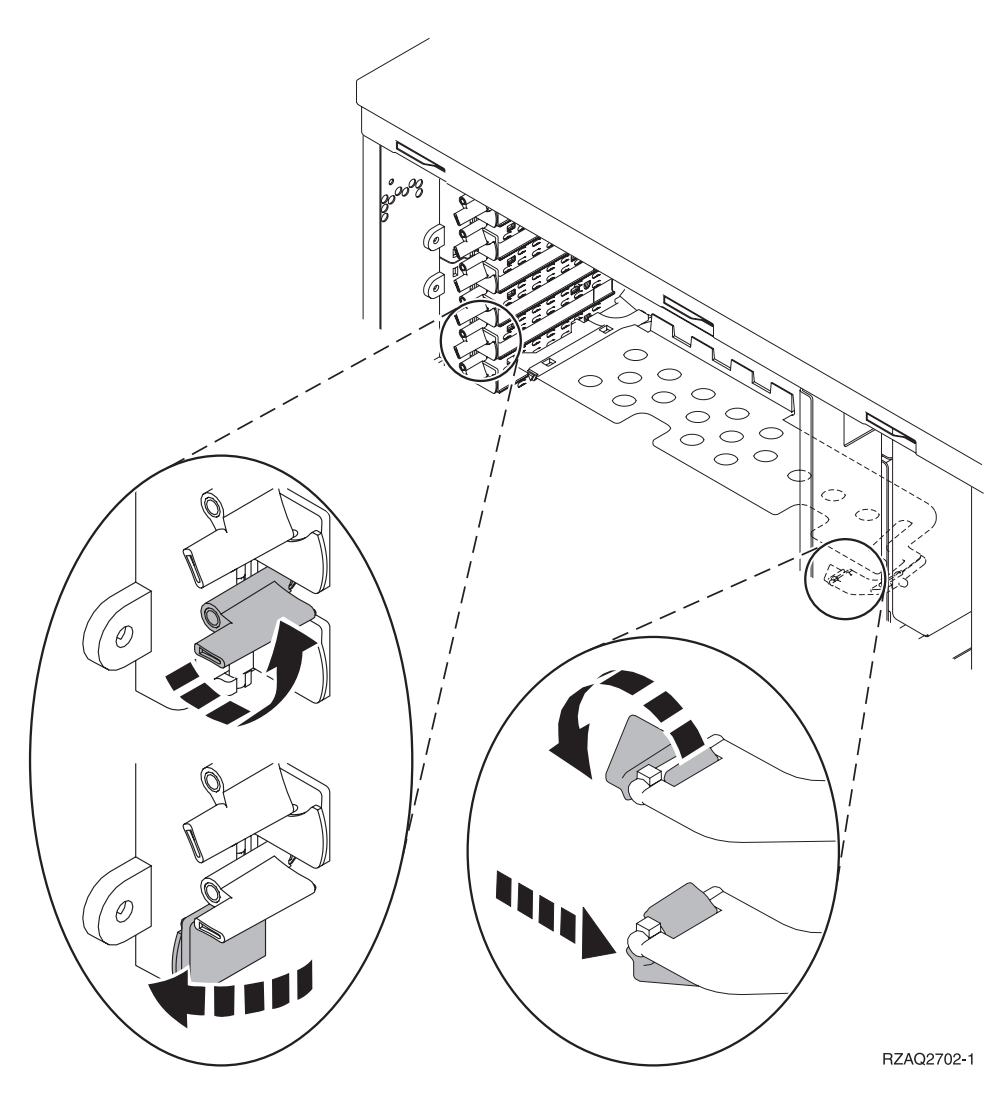

Figuur 1. Voorbeeld van kaartgrendels van 270, 810, 820, 825 of 5075

<span id="page-9-0"></span>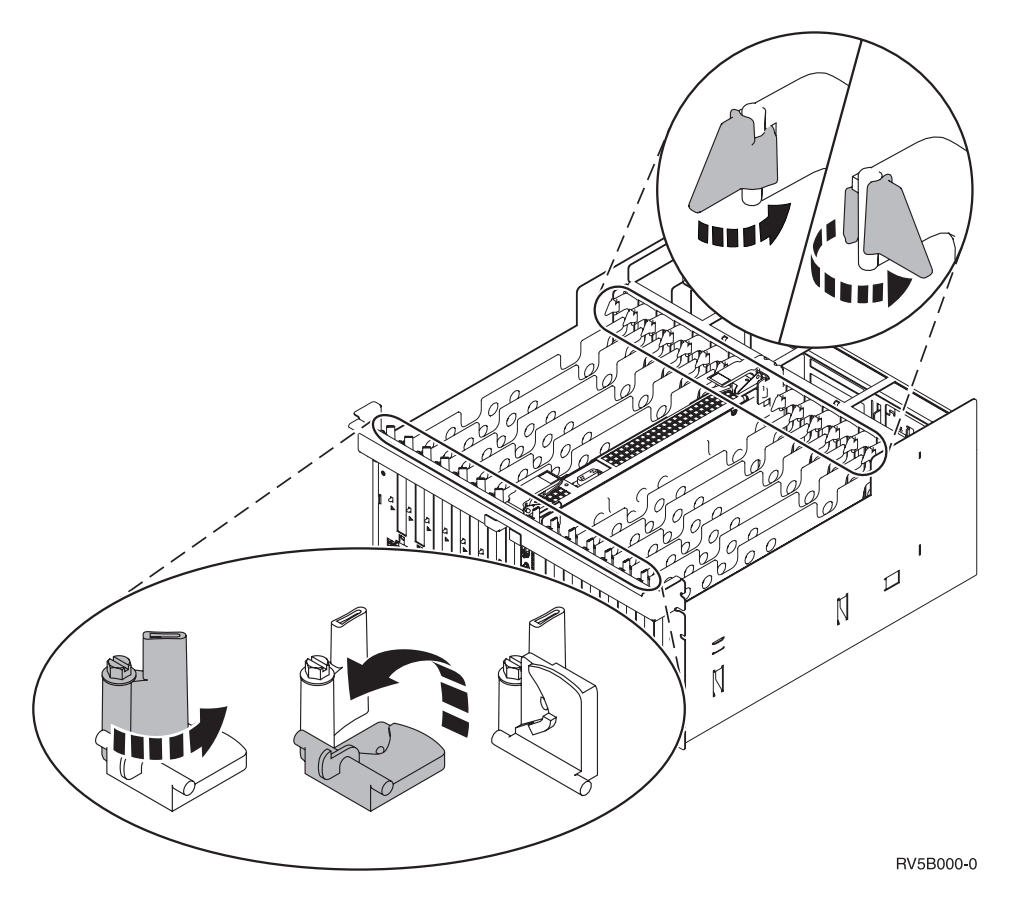

Figuur 2. Voorbeeld van kaartgrendels voor 830, 840, 870, 890, SB2, SB3, 5079

- \_\_ 11. Verwijder de plaat van het opvulveld.
- \_\_ 12. **Waarschuwing:** Adapterkaarten zijn kwetsbaar.
	- v Pak een kaart alleen bij de randen.
	- v Raak de elektrische circuits niet aan.
	- v Draag tijdens het installeren een antistatische polsband.
	- v Laat de kaart in de verpakking totdat u deze installeert.
- \_\_ 13. Breng de nieuwe adapterkaart op één lijn met de kaarthouders in de systeemeenheid en druk totdat de kaart goed vast zit.
- \_\_ 14. Draai de zwarte grendel naar binnen en draai de andere grendel rechtsom. Als uw systeem schroeven heeft, draait u deze aan om de kaart te bevestigen.
- \_\_ 15. Ga verder met "Kabel van twinaxconsole aansluiten op de twinaxkabelaansluiting".

### **Kabel van twinaxconsole aansluiten op de twinaxkabelaansluiting**

- \_\_ 1. Neem de 8-poorts twinaxkabelaansluiting (**onderdeelnummer 21F5093**) en breng een label aan op de kabel, bijvoorbeeld **C06**.
- \_\_ 2. Sluit de 8-poorts twinaxkabelaansluiting aan op de stekker van de 2746 kaart.

**Opmerking:** Elke poort op de 8-poorts aansluitingskabel ondersteunt zeven apparaten waarop weer 56 apparaten zijn aangesloten. Hiervan kunnen er echter maar 40 actief zijn.

\_\_ 3. Installeer het werkstation of de PC waaraan u de systeemeenheid wilt verbinden zodat u deze kunt gebruiken als console.

#### **Opmerkingen:**

- a. Plaats het werkstation of de PC die u wilt gebruiken als systeemconsole niet verder dan 6 meter van de systeemeenheid.
- b. Voor de installatie volgt u de instructies die zijn meegeleverd met het werkstation of de PC.
- \_\_ 4. Neem de twinaxkabel en voorzie deze van het label **consolekabel**.
- $\Box$  5. Breng sleutel **B** in **poort 0** op de 8-poort Twinaxaansluiting op gelijke hoogte met sleuf  $\Lambda$  op de aansluiting voor twinaxkabel (Figuur 3). Duw de stekker in de aansluiting en draai de borgring aan totdat de stekker stevig vastzit.

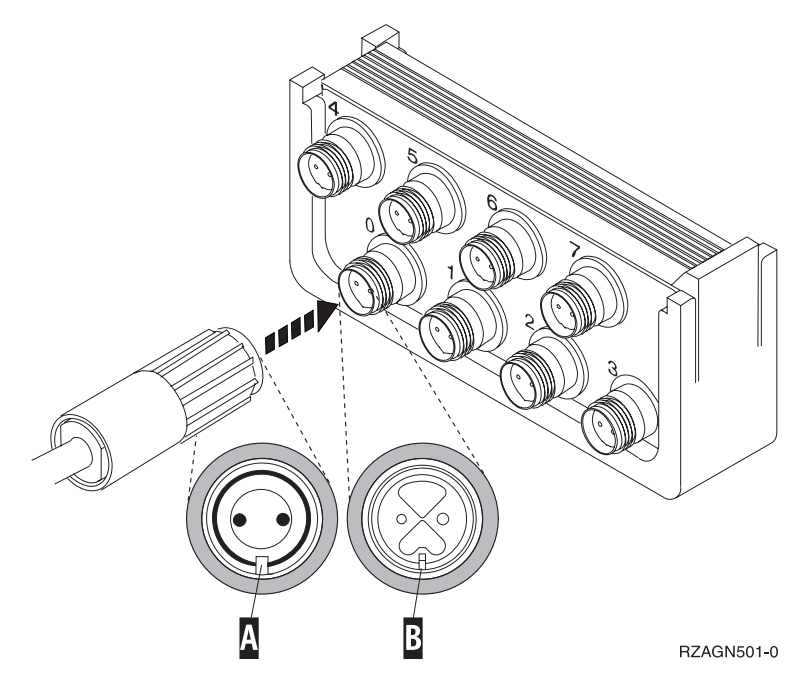

Figuur 3. De consolekabel aansluiten op de systeemeenheid.

\_\_ 6. Sluit het andere uiteinde van de twinaxconsolekabel aan op de PC of het werkstation dat functioneert als console van de systeemeenheid.

**Opmerking:** Het werkstationadres van de console **moet op 0 worden ingesteld**. De handleiding die bij het apparaat hoort, bevat meer informatie over het instellen van het adres.

- \_\_ 7. Installeer de zij- en achterpanelen.
- \_\_ 8. **Gevaar!**

**Bij gebruik van een onjuist bedraad stopcontact kan er een gevaarlijke spanning komen te staan op de metalen delen van het systeem of van de aangesloten randapparatuur. Het is de verantwoordelijkheid van de klant om ervoor te zorgen dat de bedrading en aarding van het stopcontact in orde zijn, zodat elk risico op een elektrische schok wordt vermeden. (RSFTD201)**

Steek de netsnoeren van de volgende apparaten in het stopcontact:

• Het netsnoer van de systeemeenheid.

**Opmerking:** Zet de systeemeenheid niet aan.

v Het netsnoer van de console van de systeemeenheid.

### <span id="page-11-0"></span>**De installatie voltooien**

- \_\_ 1. Zet de PC die of het werkstation dat als systeemconsole dient aan.
- \_\_ 2. Is uw systeemeenheid een 270/810 of een 820/825?
	- 270 of 810: Ga verder met de volgende stap.
	- \_\_ **820, 825, 830, 840, SB2, SB3, 870 of 890**: Ga naar stap 5.
- \_\_ 3. Bekijk het scherm Function/Data op het bedieningspaneel.
- \_\_ 4. Verschijnt **01 B M V=S** op het scherm Function/Data?
	- \_\_ **Ja**: Ga naar stap [7 op pagina 9.](#page-12-0)
	- \_\_ **Nee**: Doe het volgende:
		- \_\_ a. Druk op de keuzeknoppen voor omhoog en omlaag totdat **02** verschijnt op het scherm Function/Data.
		- \_\_ b. Druk op Enter op het bedieningspaneel.
		- \_\_ c. Druk op de keuzeknoppen voor omhoog en omlaag totdat **B** verschijnt op het scherm Function/Data.
		- \_\_ d. Druk op Enter op het bedieningspaneel.
		- \_\_ e. Druk op de keuzeknoppen voor omhoog en omlaag totdat **M** verschijnt op het scherm Function/Data.
		- \_\_ f. Druk op Enter op het bedieningspaneel.
		- \_\_ g. Druk op de keuzeknoppen voor omhoog en omlaag totdat **S** verschijnt op het scherm Function/Data.
		- \_\_ h. Druk op Enter op het bedieningspaneel.
		- \_\_ i. Druk op de keuzeknoppen voor omhoog en omlaag totdat **01** verschijnt op het scherm Function/Data.
		- \_\_ j. Druk op Enter op het bedieningspaneel.

**01 B M S** moet verschijnen op het scherm Function/Data. Als dit niet het geval is, herhaalt u de stappen 4a tot en met 4i.

- \_\_ k. Ga naar stap [7 op pagina 9.](#page-12-0)
- \_\_ 5. Bekijk het scherm Function/Data op het bedieningspaneel.
- \_\_ 6. Verschijnt **01 B V=S** op het scherm Function/Data en brandt het lampje Handmatig (een klein handje)?
	- Ja: Ga verder met de volgende stap.
	- \_\_ **Nee**: Doe het volgende:
		- \_\_ a. Druk op de knop Werkstand kiezen totdat het lampje Handmatig (een klein handje) gaat branden.
		- \_\_ b. Druk op de keuzeknoppen voor omhoog en omlaag totdat **02** verschijnt op het scherm Function/Data.
		- \_\_ c. Druk op Enter op het bedieningspaneel.
		- \_\_ d. Druk op de keuzeknoppen voor omhoog en omlaag totdat **B** verschijnt op het scherm Function/Data.
		- \_\_ e. Druk op Enter op het bedieningspaneel.
		- \_\_ f. Druk op de keuzeknoppen voor omhoog en omlaag totdat **S** verschijnt op het scherm Function/Data.
- <span id="page-12-0"></span>\_\_ g. Druk op Enter op het bedieningspaneel.
- \_\_ h. Druk op de keuzeknoppen voor omhoog en omlaag totdat **01** verschijnt op het scherm Function/Data.
- \_\_ i. Druk op Enter op het bedieningspaneel.
	- Verschijnt **01 B S** op het scherm Function/Display en brandt het lampje Handmatig (een klein handje)? Als dit niet het geval is, herhaalt u de stappen [6a op pagina 8](#page-11-0) tot en met 6h.
- \_\_ j. Ga naar stap 7.
- \_\_ 7. Druk op de Aan/uit-knop van de systeemeenheid. Het aan/uit-lampje gaat aan.

**Opmerking:** Nadat de IPL voltooid is, verschijnt het scherm *IPL or Install the System* op de systeemeenheid.

\_\_ 8. Kies **Use Dedicated Service Tools (DST)** in het scherm *IPL or Install the System*.

Druk op Enter.

\_\_ 9. Typ uw **servicetoolsgebruikers-ID en wachtwoord** op het scherm *Dedicated Service Tools (DST) Aanmelden*.

Druk op Enter.

\_\_ 10. Kies **Work with DST Environment** in het scherm *Use Dedicated Service Tools (DST)*.

Druk op Enter.

- \_\_ 11. Kies **System devices** in het scherm *Work with DST Environment*. Druk op Enter.
- \_\_ 12. Kies **Console mode** in het scherm *Work with System Devices*. Druk op Enter.
- \_\_ 13. Kies **Twinaxial** op het scherm *Select Console Type*. Druk op Enter.
- \_\_ 14. Druk eenmaal op F3 (Afsluiten).
- \_\_ 15. Kies **Perform an IPL** in het scherm *Use Dedicated Service Tools (DST)* . Druk op Enter.
- \_\_ 16. Meld u aan op de systeemeenheid. Zorg ervoor dat u beschikt over de vereiste machtigingen voor het gebruik van servicehulpprogramma's.
- \_\_ 17. Typ **strsst** op de opdrachtregel van het *Hoofdmenu*. Druk op Enter.
- \_\_ 18. Kies **Start a service tool** in het scherm *System Service Tools (SST)*. Druk op Enter.
- \_\_ 19. Kies **Hardware service manager** in het scherm *Start a Service Tool*. Druk op Enter.
- \_\_ 20. Kies **Packaging hardware resources (system, frames, cards...)** in het scherm *Hardware Service Manager*. Druk op Enter.
- \_\_ 21. Typ een **9** op de regel *System Unit* .
- \_\_ 22. Druk op de knop Page Down, indien van toepassing, en raadpleeg de kolom *Card Pos*.
- \_\_ 23. Controleer of de kaarten die u hebt geïnstalleerd of verplaatst zich ook daadwerkelijk op de betreffende plek bevinden.
- \_\_ 24. De upgrade van uw voorziening is voltooid.

\_\_ 25. Druk driemaal op F3 en druk vervolgens op Enter om terug te keren naar het *Hoofdmenu*.

## <span id="page-14-0"></span>**De panelen verwijderen**

Zoek het diagram bij de eenheid waarop u werkt:

- "Systeemeenheden 270, 810 of 820"
	- "Eenheden 830, 840, 870, 890, SB2, SB3, 5074, 5079 en 5094" op pagina 13
- "Systeemeenheden in een rek openen" op pagina 14

### **Systeemeenheden 270, 810 of 820**

Voor toegang tot de PCI-kaart moet u het achterpaneel (indien aanwezig) en het zijpaneel verwijderen:

- \_\_ 1. Plaats uw hand aan de onderzijde van het achterpaneel en duw deze naar boven en naar buiten.
- \_\_ 2. **Attentie:** Als u het zijpaneel verwijdert terwijl de stroom nog is aangesloten, kunnen er fouten optreden door elektromagnetische storing.

U verwijdert het rechter zijpaneel (gezien vanaf de achterzijde) door de schroefjes los te draaien en het paneel naar achter te schuiven totdat het niet meer verder kan.

\_\_ 3. Trek het paneel er vervolgens uit.

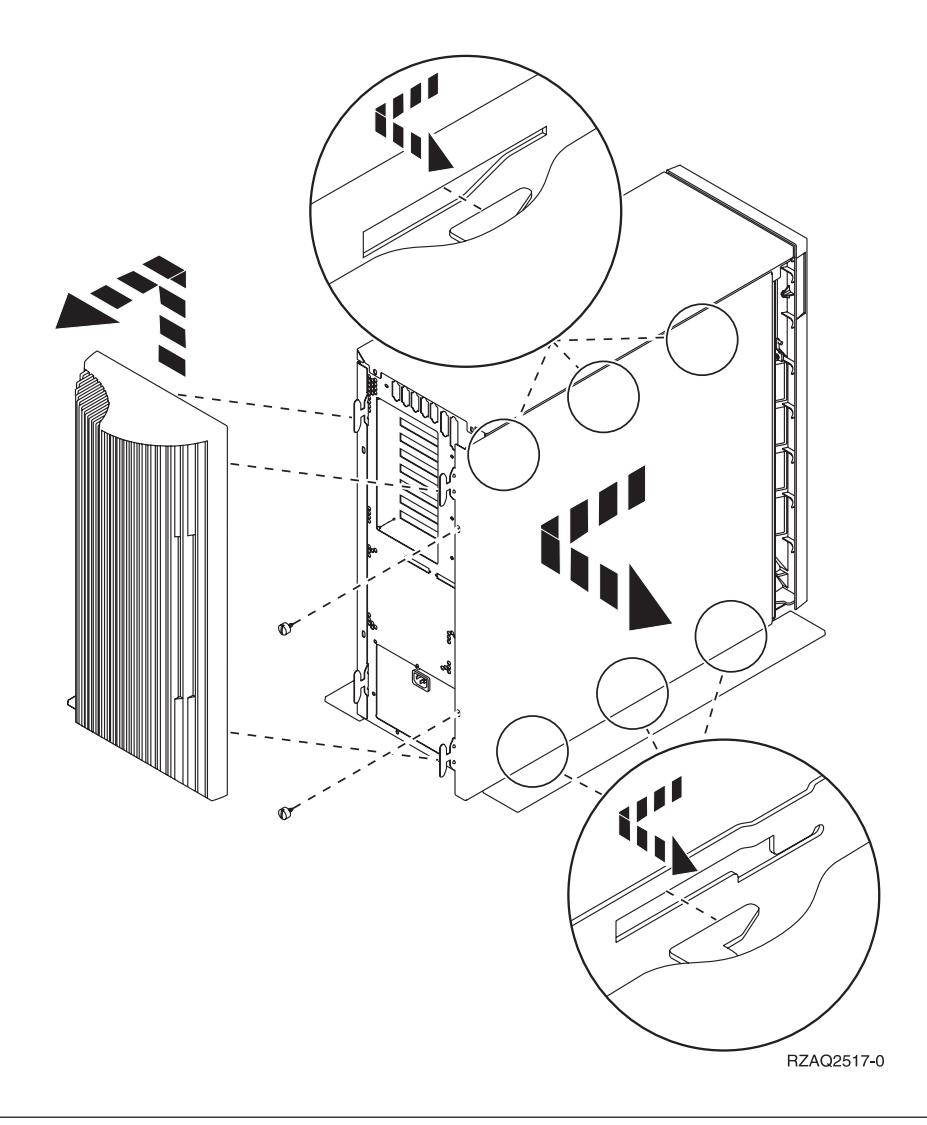

### **Systeemeenheid 825**

Voor toegang tot de PCI-kaart moet u het achter- en zijpaneel als volgt verwijderen:

- \_\_ 1. Plaats uw hand aan de onderzijde van het achterpaneel en duw deze naar boven en naar buiten.
- \_\_ 2. U verwijdert het rechter zijpaneel (gezien vanaf de achterzijde) door de schroefjes los te draaien en het paneel naar achter te schuiven totdat het niet meer verder kan.
- \_\_ 3. Trek het paneel er vervolgens uit.

<span id="page-16-0"></span>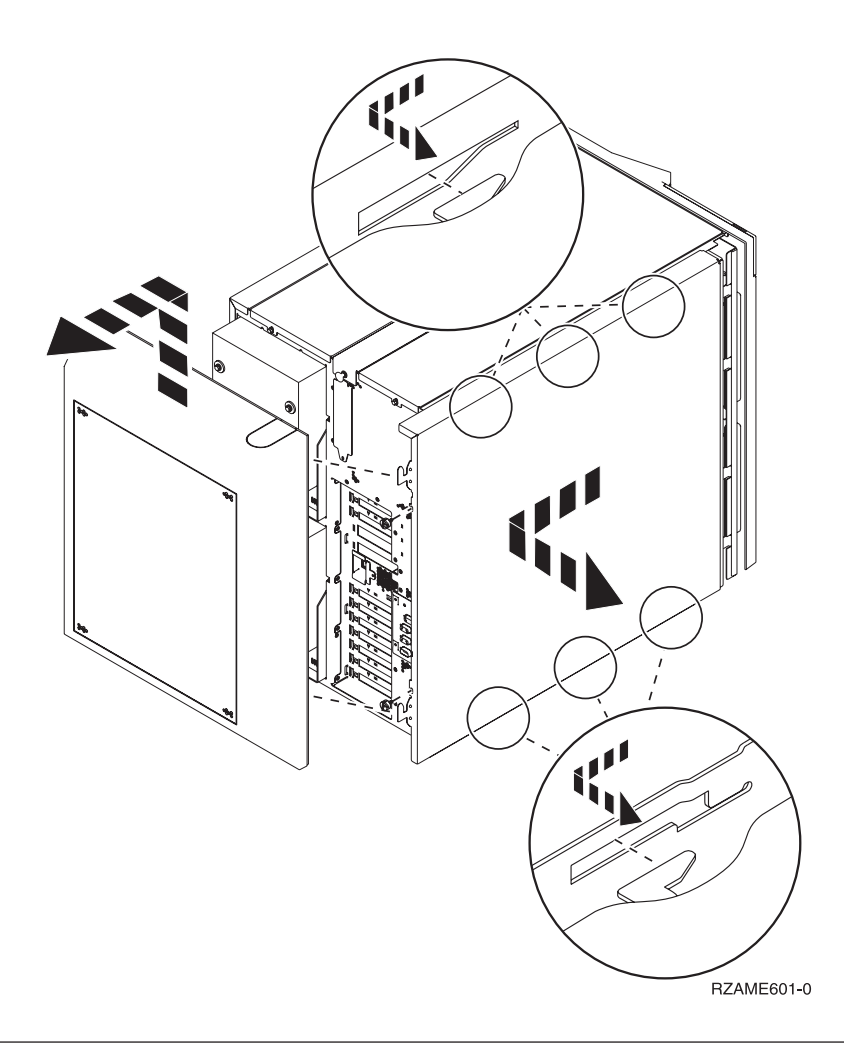

### **Eenheden 830, 840, 870, 890, SB2, SB3, 5074, 5079 en 5094**

Voor toegang tot de PCI-kaart moet u het achterpaneel als volgt openen:

- A Open het achterpaneel.
- B Verwijder het achterpaneel.
- v Verwijder de toegangsplaat voor de PCI-kaart.

<span id="page-17-0"></span>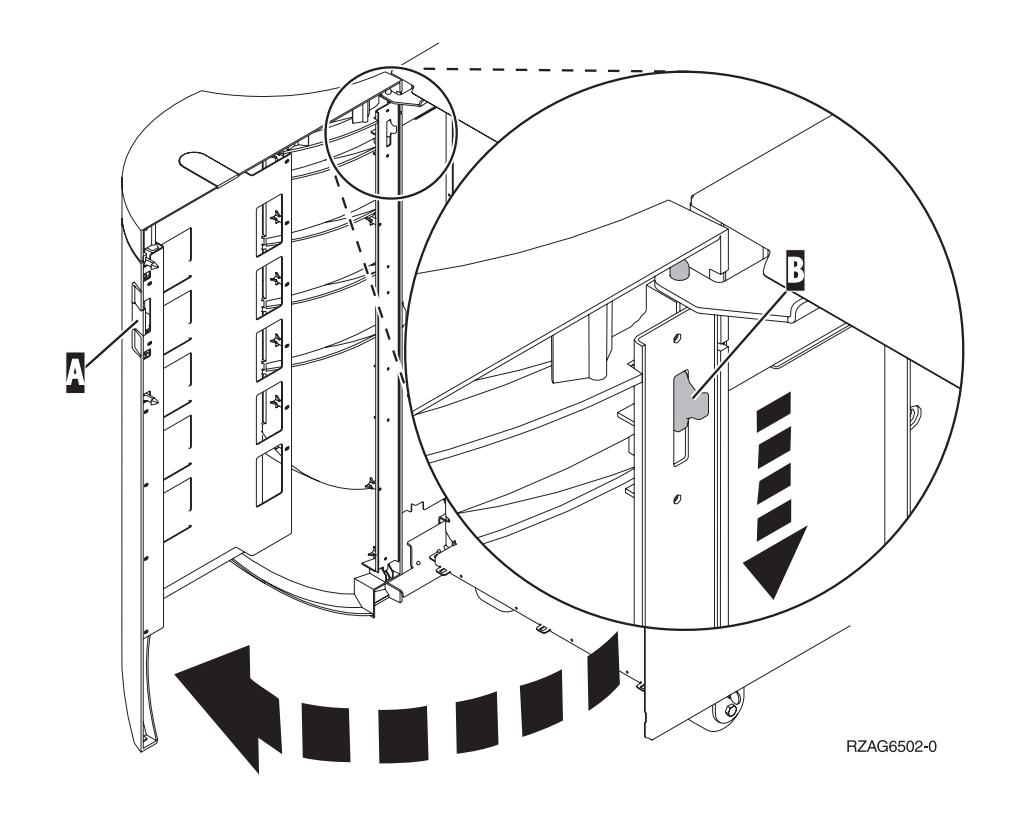

# **Systeemeenheden in een rek openen**

1. Ga naar de achterkant van het rek, druk op klem  $\Lambda$  en open het achterste paneel van het rek.

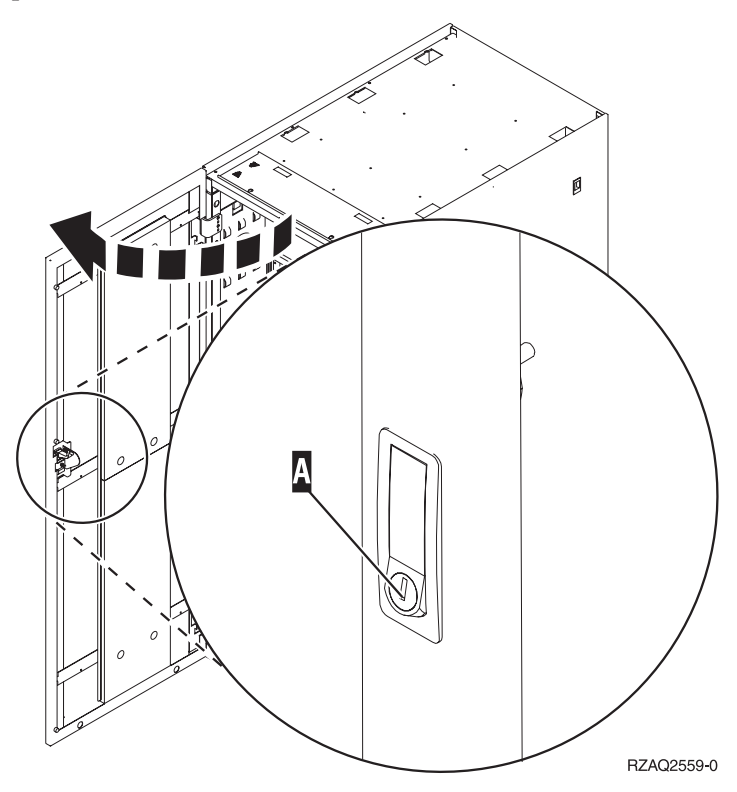

2. Druk op de grendels  $\overline{B}$  en pak de server vast bij het handvat  $\overline{C}$ .

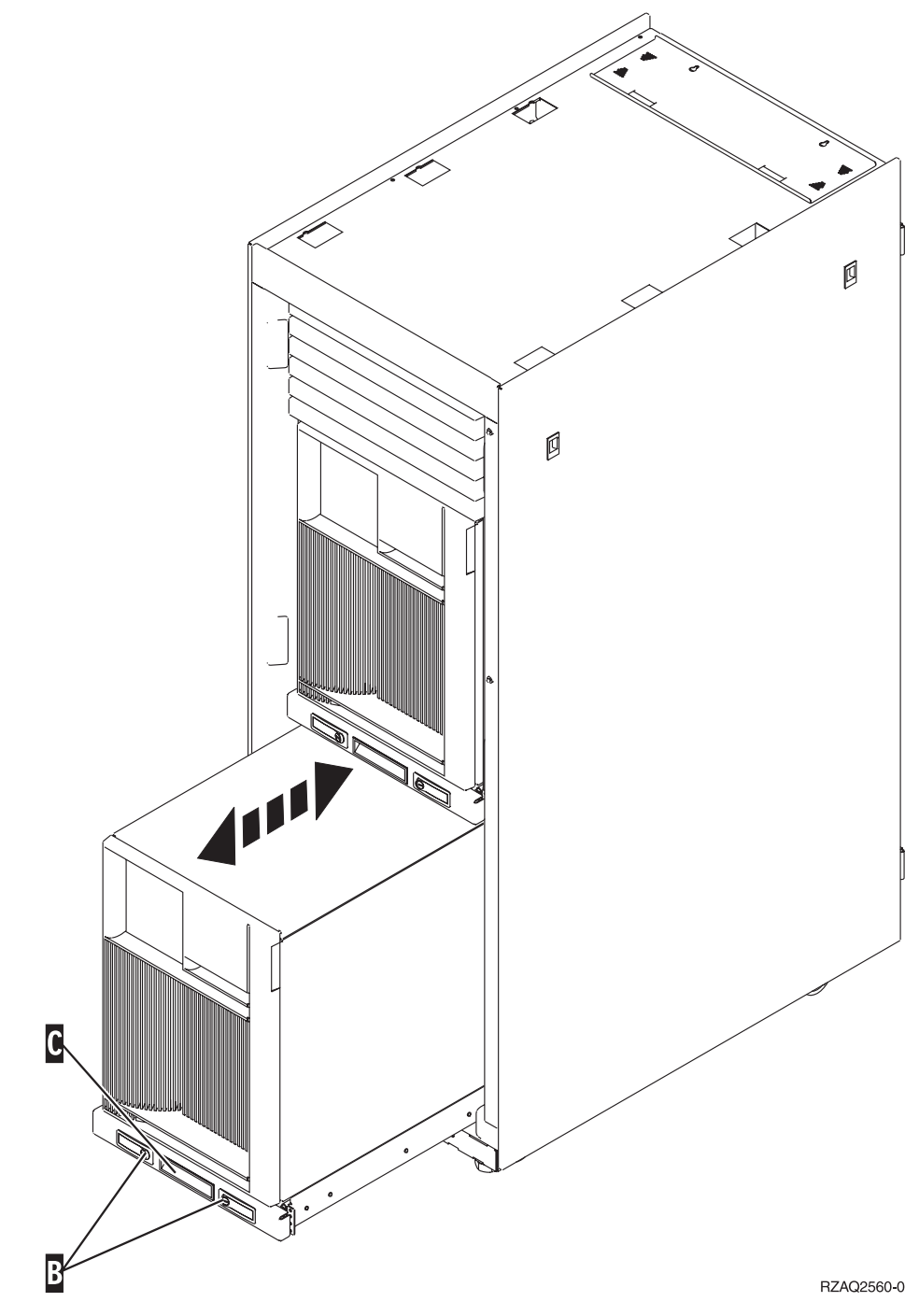

#### 3. Raadpleeg voor het verwijderen van het zijpaneel eerdere systeemdiagrammen.

4. Als u de server bekabelt, leidt dan de overtollige kabel langs de kabelgeleider D en zet de kabels vast.

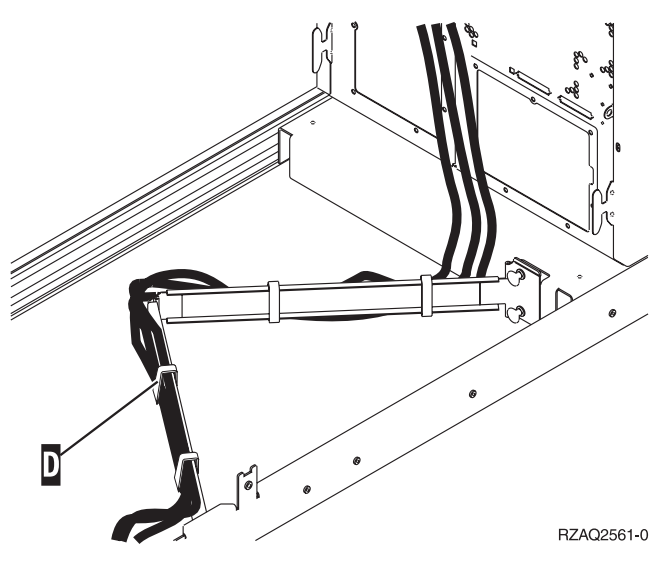

### <span id="page-20-0"></span>**Configuratietabellen**

Ga naar uw systeemeenheid:

- "Systeemeenheden 270 en 810"
- ["820-systeemeenheid" op pagina 18](#page-21-0)
- ["Systeemeenheid 825" op pagina 19](#page-22-0)
- ["Systeemeenheden 830, 840, SB2 en SB3" op pagina 19](#page-22-0)
- v ["Systeemeenheden 870 en 890" op pagina 20](#page-23-0)

### **Systeemeenheden 270 en 810**

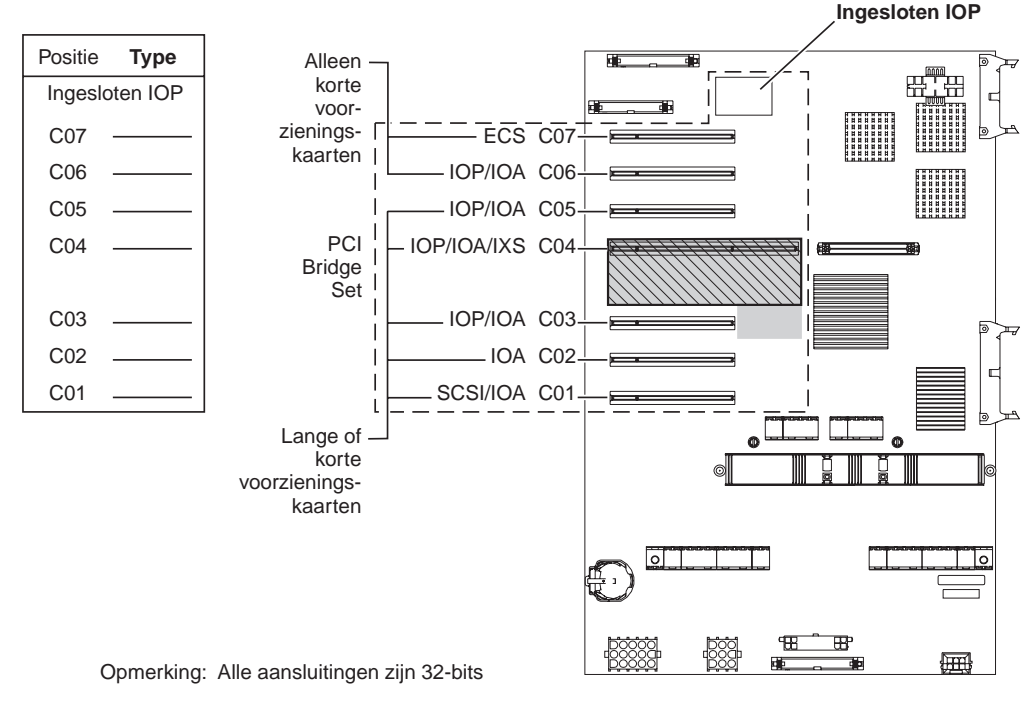

 $\blacksquare$  = bezette posities na installatie van 2890, 2891 of 2899 IXS

 $\sqrt{ }$  = bezette posities na installatie van 2892 IXS

RZAQ5504-4

- v U vindt de besturingsfuncties van de ingesloten I/O-processor op posities C07, C01 en eventueel op C06 en C05.
- v De I/O-processors besturen de I/O-adapters in de posities onder de I/O-processors. Een I/O-processor op positie C04 bestuurt bijvoorbeeld I/O-adapters in C03 en C02.
- v De SCSI in het diagram geeft de positie aan van de eerste interne controller voor het schijfstation (kaarten 2757, 2763, 2782, 4748, 4778, 5705 of 9767). (9767 is alleen van toepassing voor 270-systeemeenheden.) De eerste I/O-controller van het schijfstation moet op positie C01 zijn en de interne band van de laadbronnen van de schijfstations en de CD of DVD verbinden.
- v Een tweede 2757, 2763, 2782, 4748 of 4778 is toegestaan in een 270- of 810 systeemeenheid waarop een 7104- of 7116-uitbreidingseenheid is aangesloten.

### <span id="page-21-0"></span>**820-systeemeenheid**

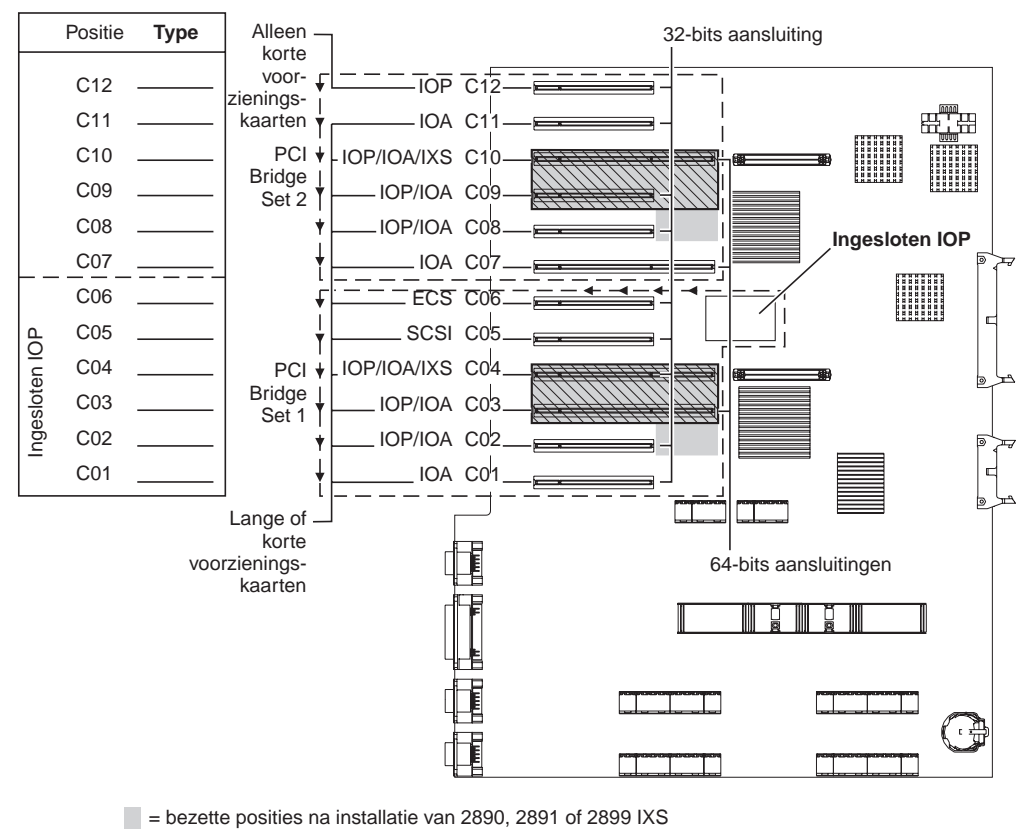

 $\sqrt{S}$  = bezette posities na installatie van 2892 IXS

RZAQ5505-4

- v U vindt de besturingsfuncties van de ingesloten I/O-processors op C06, C05 en eventueel C04 en C03.
- v De I/O-processors besturen de I/O-adapters in de richting van de pijlen in de PCI bridge set.
- v De SCSI in het diagram geeft de positie aan van de eerste interne controller voor het schijfstation. Plaats I/O-adapter 2757, 2763, 2782, 4748, 4778 of 9767 in positie C05. De eerste I/O-controller van het schijfstation moet op positie C05 zijn en de interne band van de laadbronnen van de schijfstations en de CD of DVD verbinden.
- Per 820-systeemeenheid zijn twee interne schijfstationcontrollers toegestaan.
- v Een tweede interne schijfstationcontroller in de systeemeenheid is slechts toegestaan wanneer verwisselbare kabelretentiemechanismen worden geïnstalleerd.
- De tweede interne schijfstationcontroller kan niet de kaartpositie C07 of C08 hebben.

### <span id="page-22-0"></span>**Systeemeenheid 825**

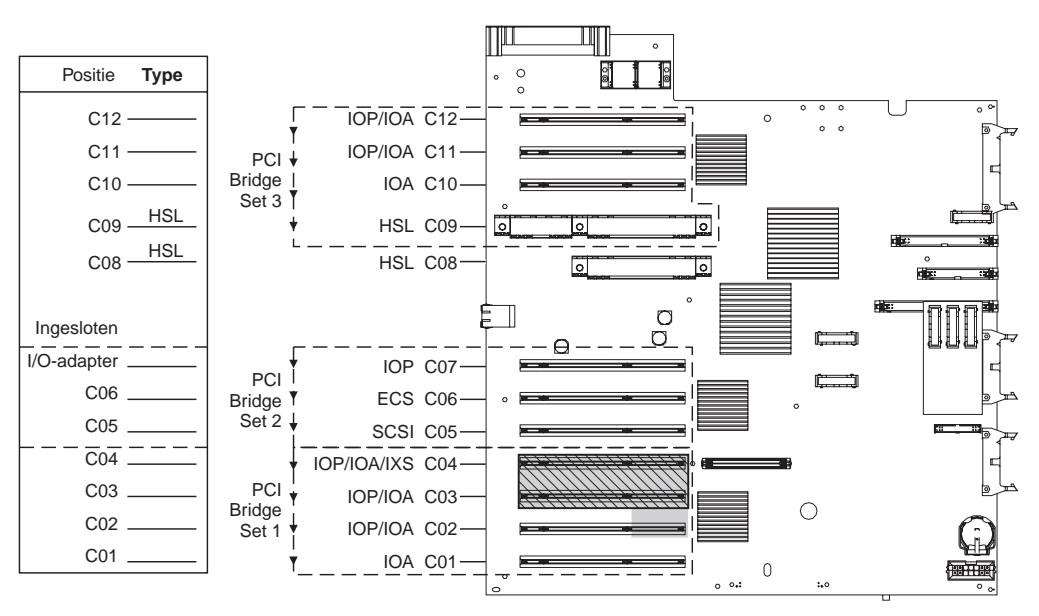

 $\blacksquare$  = bezette posities na installatie van 2890, 2891 of 2899 IXS

 $\overline{N}$  = bezette posities na installatie van 2892 IXS

RZAQ5514-0

- De I/O-processor bestuurt C06, C05.
- De I/O-processors besturen de I/O-adapters in de richting van de pijlen in de PCI bridge set.
- v De SCSI in het diagram geeft de eerste controllerpositie voor het interne schijfstation aan (kaarten 2757, 2763, 2782, 4748, 4778). De eerste controllerkaart voor het schijfstation moet op positie C05 zijn en zorgen voor de aansluiting van het interne bandstation, CD-ROM-station of DVD-station.
- Per 825-systeemeenheid zijn drie interne schijfstationcontrollers toegestaan.

### **Systeemeenheden 830, 840, SB2 en SB3**

- De I/O-processors besturen de I/O-adapters in de richting van de pijlen in de PCI bridge sets.
- v De SCSI in het diagram geeft de positie aan van de eerste interne controller van het schijfstation (kaarten 2757, 4778, 4748, 9748 of 9778). De eerste I/O-controller van het schijfstation moet op positie C03 zijn en de interne band van de laadbronnen van de schijfstations en de CD of DVD verbinden.
- Daarnaast zijn er twee aanvullende schijfstationcontrollers toegestaan in systeemeenheden 830 of 840.

<span id="page-23-0"></span>v Er zijn geen extra schijfstationcontrollers toegestaan in de systeemeenheden SB2 en SB3.

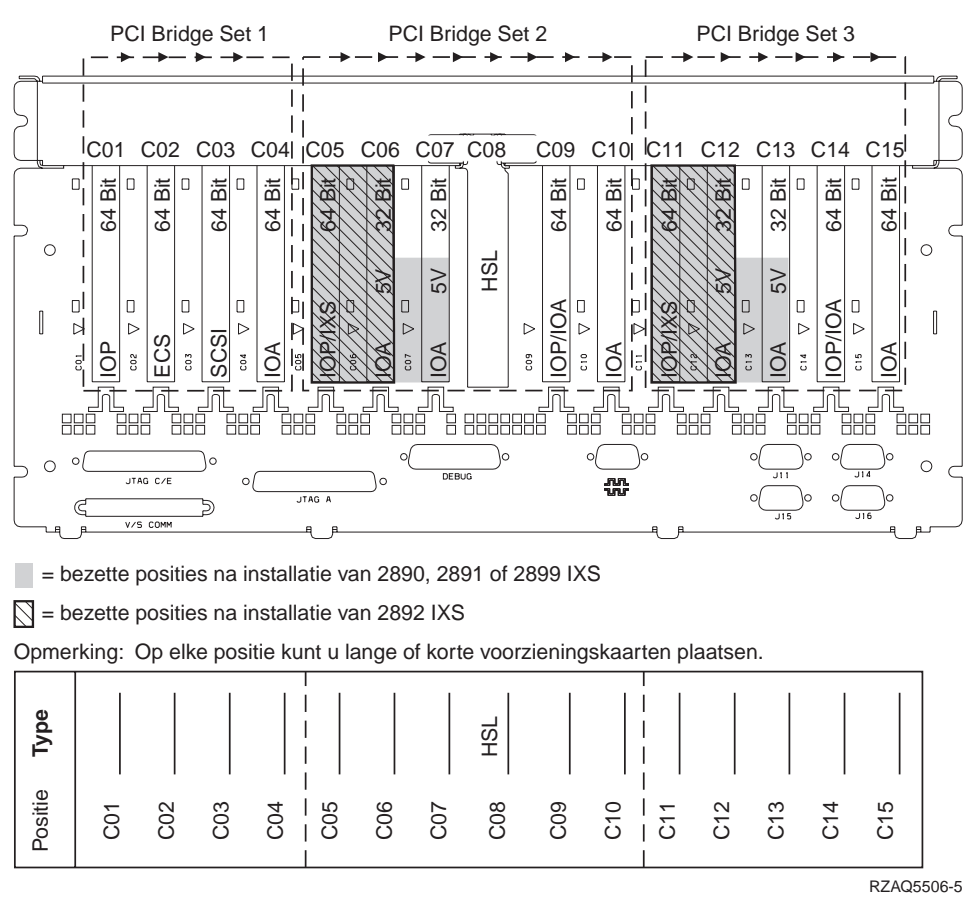

#### **Systeemeenheden 870 en 890**

- v De I/O-processors besturen de I/O-adapters in de richting van de pijlen in de PCI bridge sets.
- v De SCSI in het diagram geeft de positie aan van de eerste interne controller van het schijfstation (kaarten 2757, 4778, 4748, 9748 of 9778). De eerste I/O-controller van het schijfstation moet op positie C03 zijn en de interne band van de laadbronnen van de schijfstations en de CD of DVD verbinden.
- Daarnaast zijn er twee schijfstationcontrollers toegestaan in systeemeenheden 830 of 840.

v Er zijn geen extra schijfstationcontrollers toegestaan in de systeemeenheden SB2 en SB3.

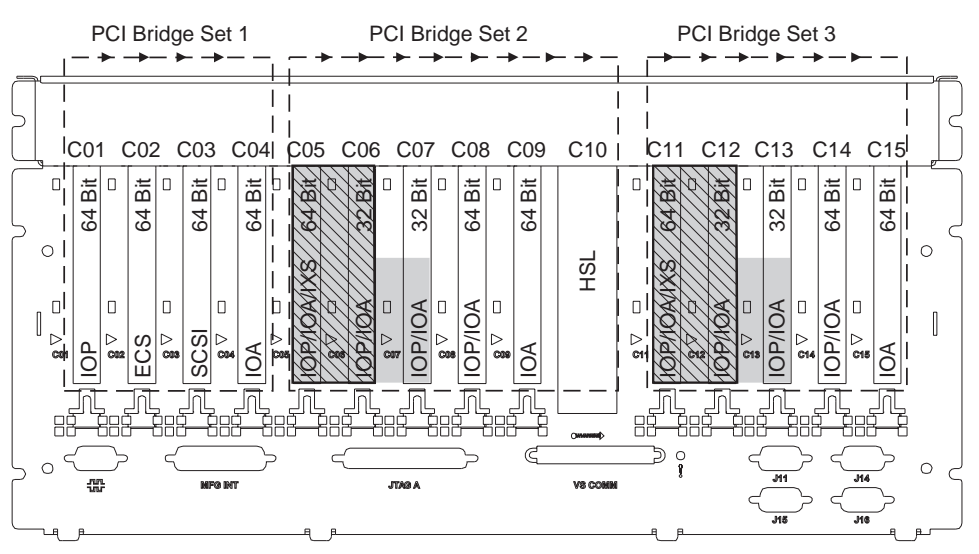

 $\blacksquare$  = bezette posities na installatie van 2890, 2891 of 2899 IXS

 $\overline{N}$  = bezette posities na installatie van 2892 IXS

Opmerking: Op elke positie kunt u lange of korte voorzieningskaarten plaatsen.

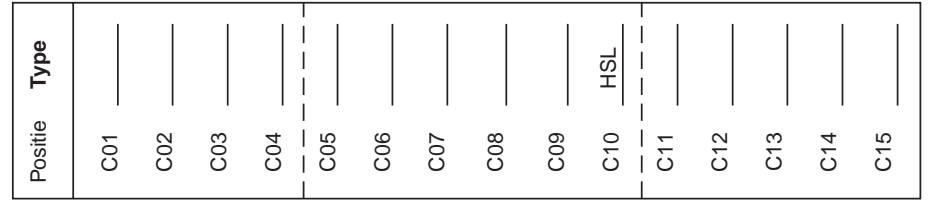

RZAQ5511-0

## **Bedieningspaneel van de systeemeenheid**

Ga naar de voorkant van uw iSeries-systeemeenheid. Open de klep van het bedieningspaneel.

Hier ziet u twee voorbeelden van hoe uw bedieningspaneel eruit kan zien: Figuur 4 of [Figuur 5 op pagina 24.](#page-27-0) Raadpleeg de documentatie bij het bedieningspaneel voor uw eenheid.

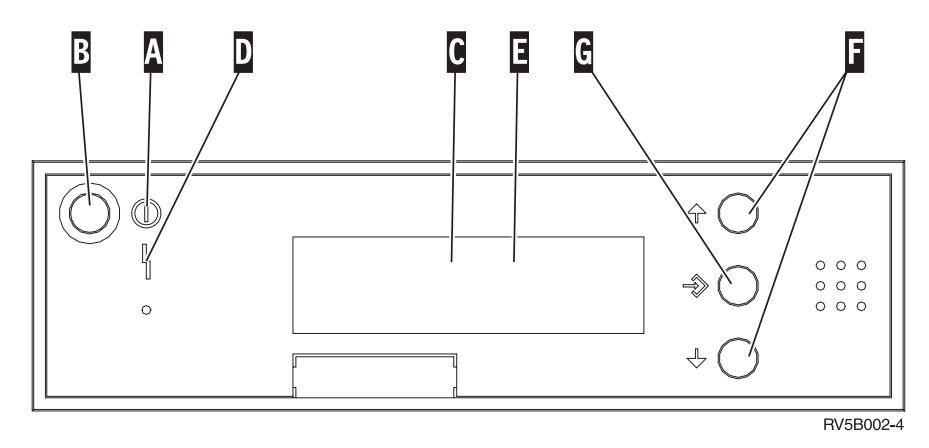

Figuur 4. Bedieningspaneel zonder sleutel

Hieronder vindt u beschrijvingen van de onderdelen van Figuur 4:

- A Aan/Uit-lampje
	- v Een knipperend lampje geeft aan dat de eenheid netvoeding heeft.
	- v Een constant verlicht lampje geeft aan dat het apparaat in bedrijf is.
- **B** Aan/Uit-knop
- **C** Activiteit van de processor
- D Attentielampje
- **E** Scherm Functie/Data
- **F** Keuzeknoppen voor omhoog en omlaag
- G Opdrachtknop Enter

Als het bedieningspaneel er uitziet als [Figuur 5 op pagina 24,](#page-27-0) moet u voordat u de knoppen F Omhoog/Omlaag en G Enter kunt gebruiken op H Mode Select drukken om Handmatige modus N te selecteren. Om Mode Select te gebruiken, moet de sleutel ingestoken zijn.

<span id="page-27-0"></span>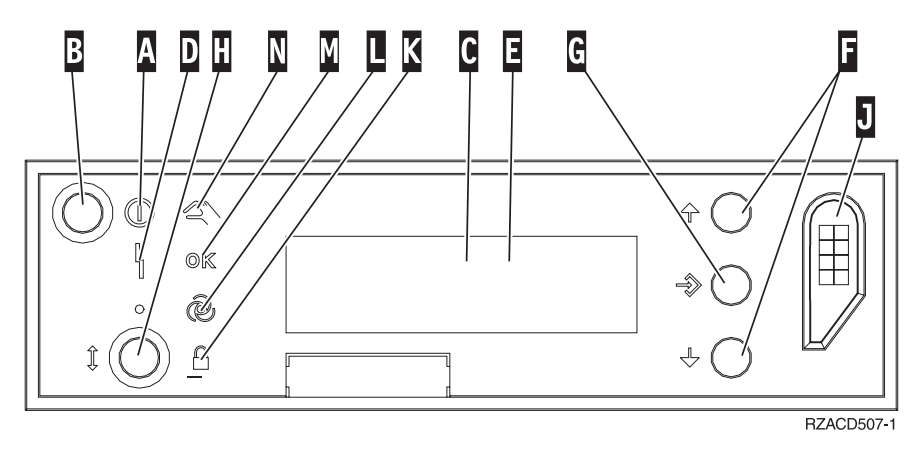

Figuur 5. Bedieningspaneel met elektronische sleutel

- A Aan/Uit-lampje
	- v Een knipperend lampje geeft aan dat de eenheid netvoeding heeft.
		- v Een constant verlicht lampje geeft aan dat het apparaat in bedrijf is.
- **B** Aan/Uit-knop
- **C** Activiteit van de processor
- D Attentielampje
- **E** Scherm Functie/Data
- **F** Keuzeknoppen voor omhoog en omlaag
- G Opdrachtknop Enter
- **H** Werkstand kiezen
- **J** Sleuf voor de elektronische sleutel
- K Beveiligd
- **L** Automatisch
- M<sub>N</sub> Standaard
- **N** Handmatig

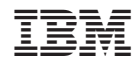

Gedrukt in Nederland